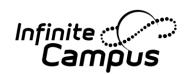

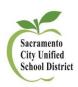

- 1. Find the section where students are currently scheduled
  - Do a Course/Section Search Index > Search > Course/Section
  - Go to Section students are currently scheduled in
    - Path: Scheduling > Course > Section
  - Find the Roster Batch Edit tab

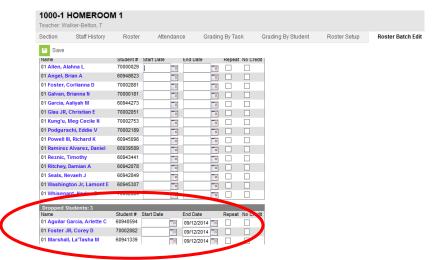

Enter appropriate END DATE on students who are changing sections

#### This will PRESERVE any attendance associated to the students within this section

- 2. Go to the section where students are moving to
  - Do a Course/Section Search – Index > Search > Course/Section
  - Go to Section students are being placed into
    - Path: Scheduling > Course > Section
  - Use the **Roster Setup** tab to add students to the new section
  - While in this section, go to the Roster Batch Edit tab

Newly added students will be **GREEN** within the section for 10 days

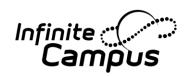

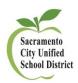

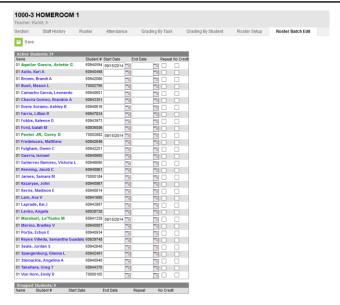

Enter appropriate START DATE on the students who were moved

### **Using Roster Copy to Schedule Elementary Students**

- 1. Verify all needed sections have been created and assigned with a Primary Teacher
  - a. Use the **Staff History Report** to verify teachers are properly assigned
    - i. Path: Scheduling > Reports > Staff History Report
      - 1. Choose the 3<sup>rd</sup> radio button option (sections without a teacher)
- 2. Use **Roster Copy** to copy students from Homeroom sections into appropriate content areas
  - a. Path: Scheduling > Roster Copy

Select the Source section that will be copied (HOMEROOM course) on the left side of the window – the right side will be the Destination (content area courses)

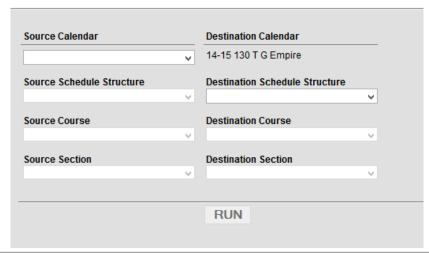

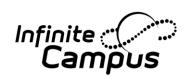

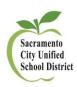

#### Be careful to use the current calendar. This tool allows the user to copy from ANY calendar.

- SOURCE CALENDAR = current school year
- o SOURCE SCHEDULE STRUCTURE = Main
- SOURCE COURSE = Homeroom courses (except for the Special sections)
- SOURCE SECTION = Classroom students being copied
- DESTINATION CALENDAR = Already set based on header area (14-15 school)
- DESTINATION SCHEDULE STRUCTURE = Main
- DESTINATION COURSE = All content courses
- DESTINATION SECTION = Match to section number and/or Teacher Name (May vary based on setup)

Click **RUN** – the Pop Up window will state the number of students copied. This number should match the number of CURRENT students in the Homeroom course

Note: Clicking on RUN multiple times will NOT place the SAME students into the SAME section

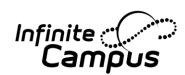

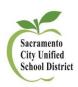

### Using Teams to place HR Teacher's Name in Student Header

1. Define all Team names (HR teachers)

Path: Scheduling > Scheduling Groups > New > Save

- Repeat process until all teachers have been named
- The Team name can be anything. Most schools use Teacher's Last Name and Room number
- 2. Attach Team name (teachers name) to the HOMEROOM course sections

Path: Scheduling > Courses > Enter HOME to find all HR classes

- Click on first course > Go Section Tab > Add/Edit a section
- o Define HR teacher in TEAM dropdown

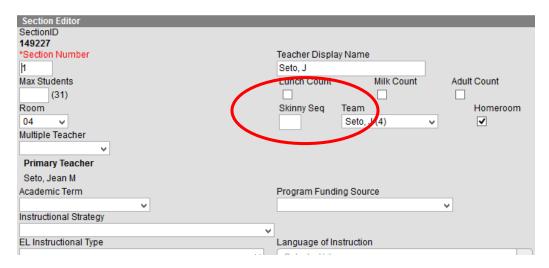

3. Populate student header with 'Team' name using Fill Team

Path: Scheduling > Fill Teams

Depending on which option selected, this will update all students

## To Define Team (HR teacher) on INDIVIDUAL student

1. Go the student's Schedule tab

Path: Student Information > General > Schedule > Walk In Scheduler > Team dropdown > Save Regs

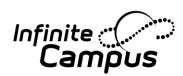

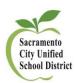

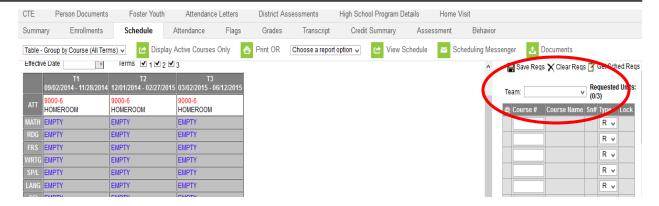

### To Move Teachers to a New Course/Section

1. Create the new section, if needed

Path: Scheduling > Courses > Key in name of course that needs a new section > Section Tab > Add New Section

Enter a Section Number and set Section Placement

]

- 2. IF section already exists, but only the Teachers are moving (NOT students), Assign the new teacher from the Staff History Tab
  - a. Add New teacher to the section

Path: Scheduling > Courses > Section Tab > Edit Section > Staff History > New Primary Teacher

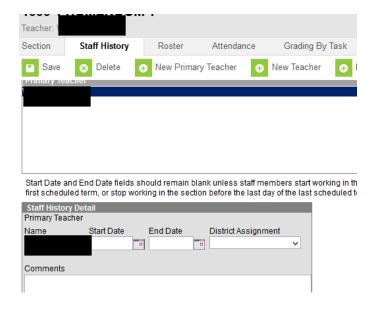

No need to enter a Start Date - LEAVE it blank

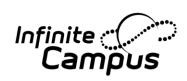

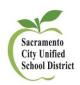

#### 3. Delete the previous teacher's name

Do NOT delete/remove the Section until the students have been moved. Students DO need Start/End Dates to keep any Attendance and/or other records associated to the section – See previous How to document on Moving students